# BAB VI PENGUJIAN

#### *6.1. Pengujian Normal*

Pengujian normal dilakukan dengan menjalankan perangkat lunak sesuai dengan ketentuan dan memberikan masukan data yang dibutuhkan, sehingga dapat dilihat apakah aplikasi berjalan baik sesuai dengan tujuan yang diinginkan.

Sebagai contoh disini ada seorang pasien bernama Riza Amalia Ardini, yang akan memeriksakan dirinya di Rumah Sakit Umum Daerah Djojonegoro. Setelah dilakukan pemeriksaan, pasien Riza harus menjaiani rawat inap.

Setelah seminggumenjaiani rawat inap, karena sesuatu hal, pasien Riza harus dipindahkan ke RS PKU Muhammadiyah Temanggung. Data hasil pemeriksaan Riza selama melakukan rawat inap di RSUD Djojonegoro Temanggung, dikirimkan oleh pihak rumah sakit ke RS PKU Muhammadiyah Temanggung.

RS PKU Muhammadiyah akan menerima pasien Riza dari RSUD Djojonegoro Temanggung, setelah diterima di RS PKU Muhammadiyah Temanggung, data kesehatan Riza akan langsung diproses, dan dia akan mendapatkan penanganan kesehatan di RSU PKU Muhammadiyah Temanggung.

#### 6.1.1. Proses Manajemen Pasien

1. Proses Pendaftaran Pasien

Pengujian ini dimulai dengan melakukan proses tambah pasien, seperti yang ditunjukkan pada gambar 6.1.

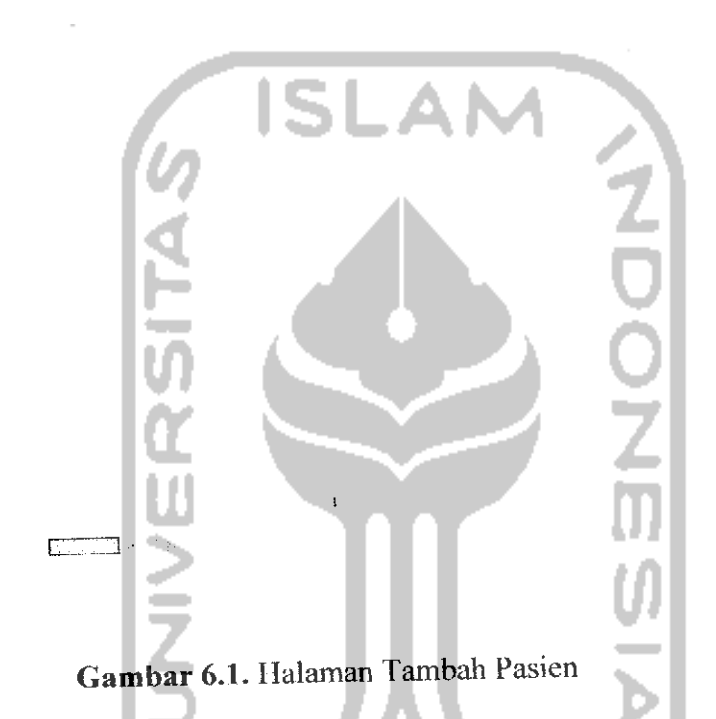

Pada halaman tambah pasien ini dilakukan oleh karyawanRM. Pada saat melakukan pendaftaran pasien, pasien tersebut akan mendapatkan no rekam medis dan akun untuk menjadi pengguna dalam sistem informasi rekam medis ini. Apabila dalam pengisian data pasien dilakukan dengan benar, maka akan muncul pesan seperti yang ditunjukkan pada gambar 6.2.

# Data Anda Berhasil Ditambahkan...

*Gambar 6.2.* Pesan Penambahan Data Pasien Berhasil

### 2. Proses Lihat Detail Pasien

Pada halaman ini pengguna dapat melihat secara lengkap data mengenai pasien tersebut, seperti yang ditunjukkan pada gambar 6.3.

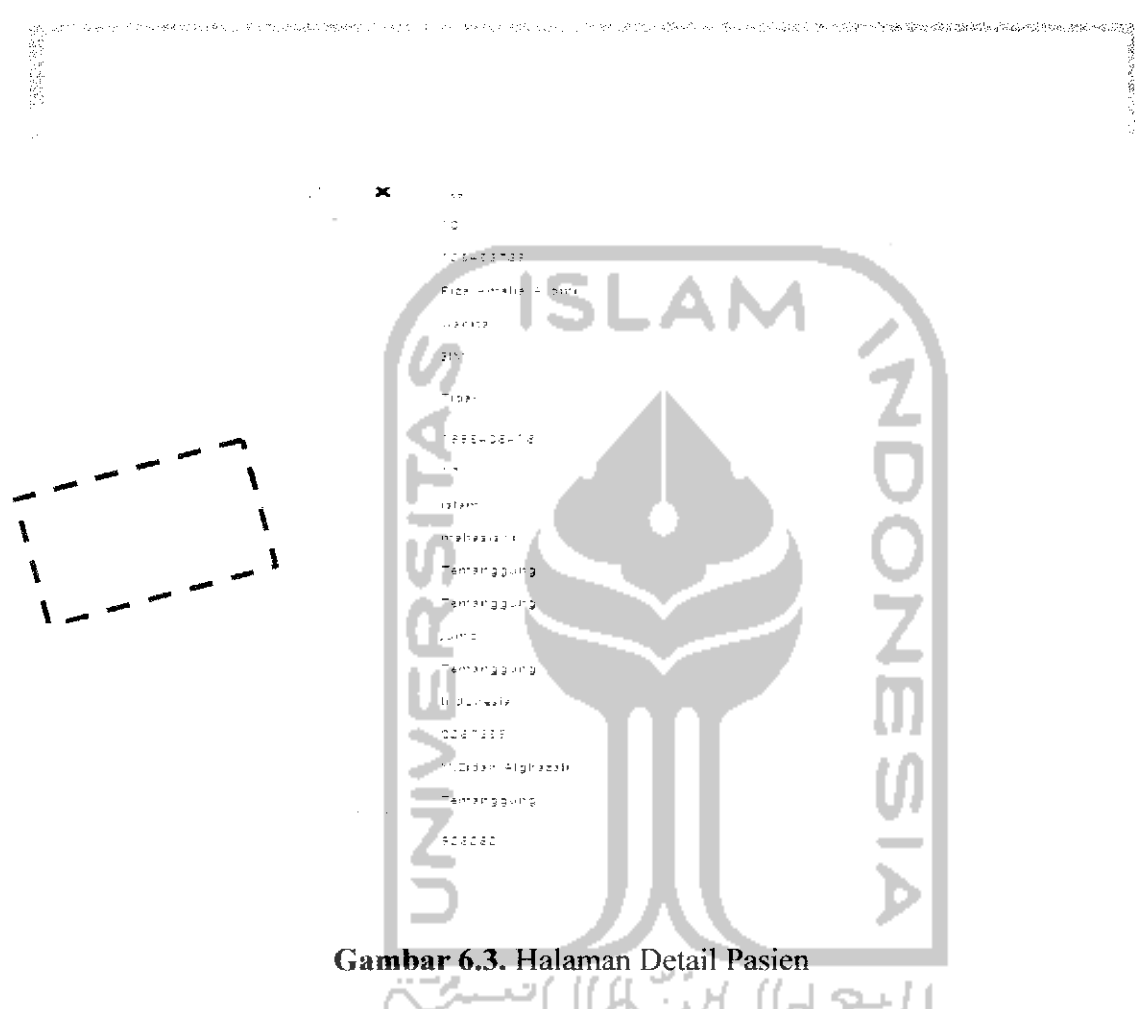

Pada halaman detail pasien ini, pengguna dapat melihat data resume kesehatan pasien, dikarenakan setelah melihat detail pasien, menu disebelah kiri halaman akan menampilkan menu - menu untuk masuk kedalam hasil pemeriksaan pasien tersebut.

6.1.2. Proses Manajemen Rawat Inap

1. Proses Tambah Rawat Inap

Pengujian ini dimulai dengan melakukan proses tambah rawat inap, seperti yang ditunjukkan pada gambar 6.4.

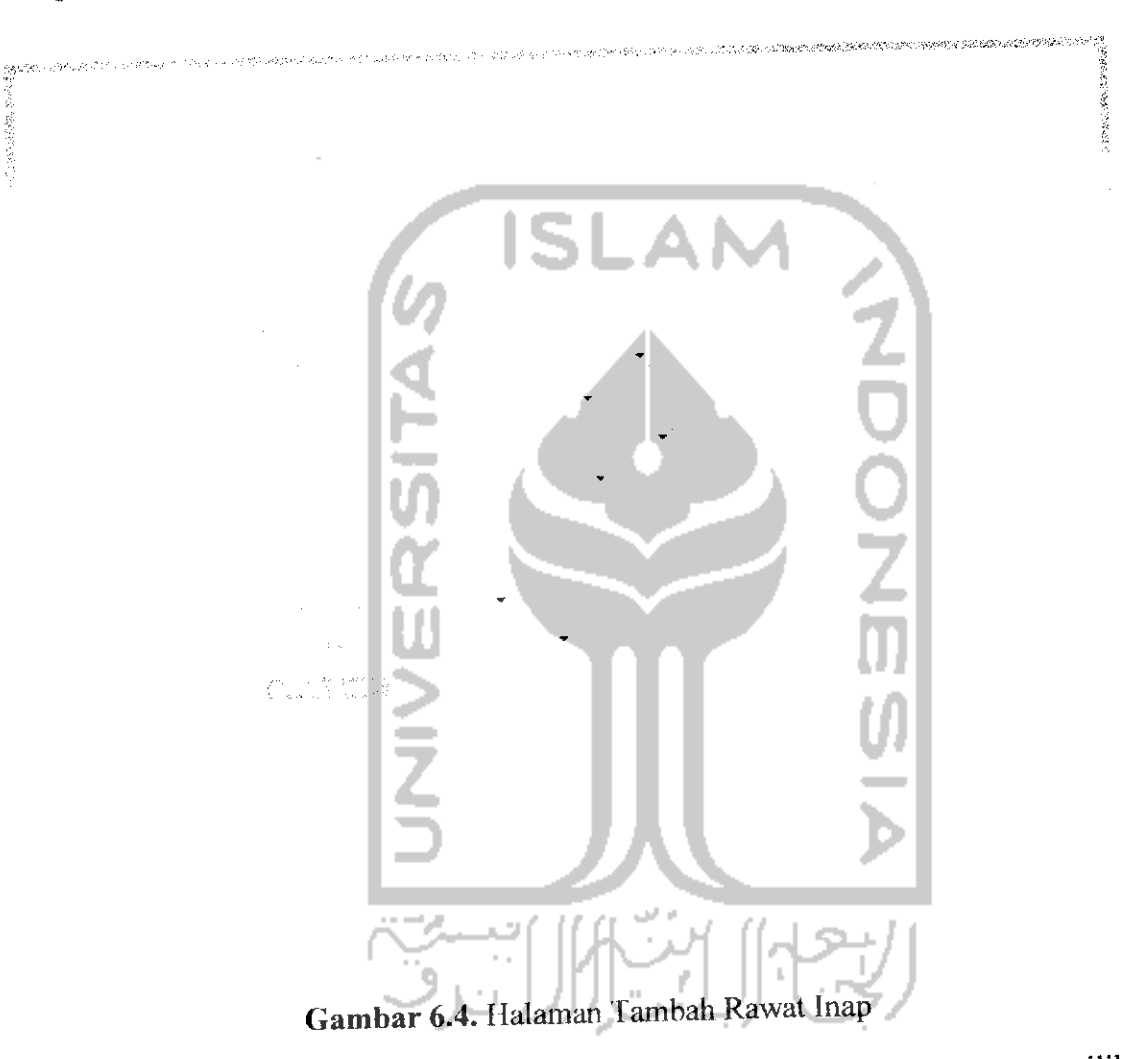

Pada halaman tambah rawat inap, seorang pasien juga harus memilih dikamar mana pasien tersebut akan tinggal. Seorang pasien dapat melakukan rawat inap lebih dari sekali.

# **2.** Proses Detail Rawat Inap

Pada halaman ini pengguna dapat melihat secara lengkap data mengenai data rawat inap pasien, seperti yang ditunjukkan pada gambar 6.5.

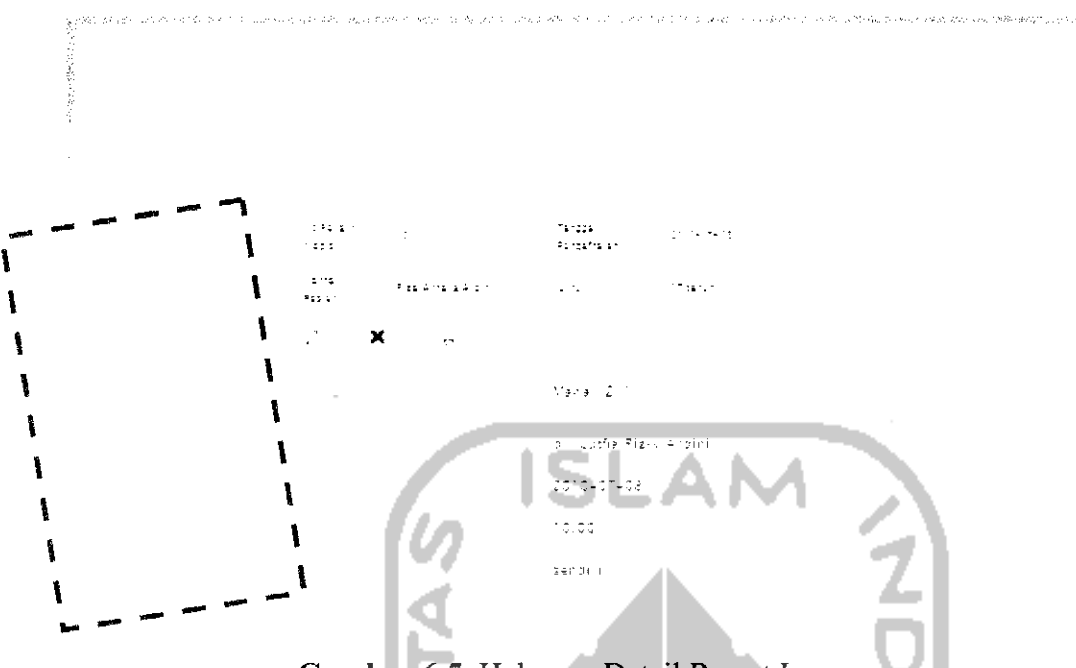

*Gambar 6.5.* Halaman Detail Rawat Inap

Pada halaman detail rawat inap ini, pengguna dapat melihat semua catatan hasil pemeriksaan pasien selama pasien melakukan rawat inap, hal ini dikarenakan setelah melihat detail rawat inap, menu disebelah kiri halaman akan menampilkan menu - menu untuk masuk kedalam catatan - catatan pemeriksaan pasien tersebut selama pasien melakukan rawat inap.

### 6.1.3. Proses Resume Inap

I. Proses Tambah Pengantar Rawat Inap

Pengujian ini dimulai dengan melakukan proses tambah pengantar rawat inap, dimana sebelumnya harus melakukan tambah rawat inap terlebih dahulu. Proses tambah pengantar rawat inap ditunjukkan pada gambar 6.6

137

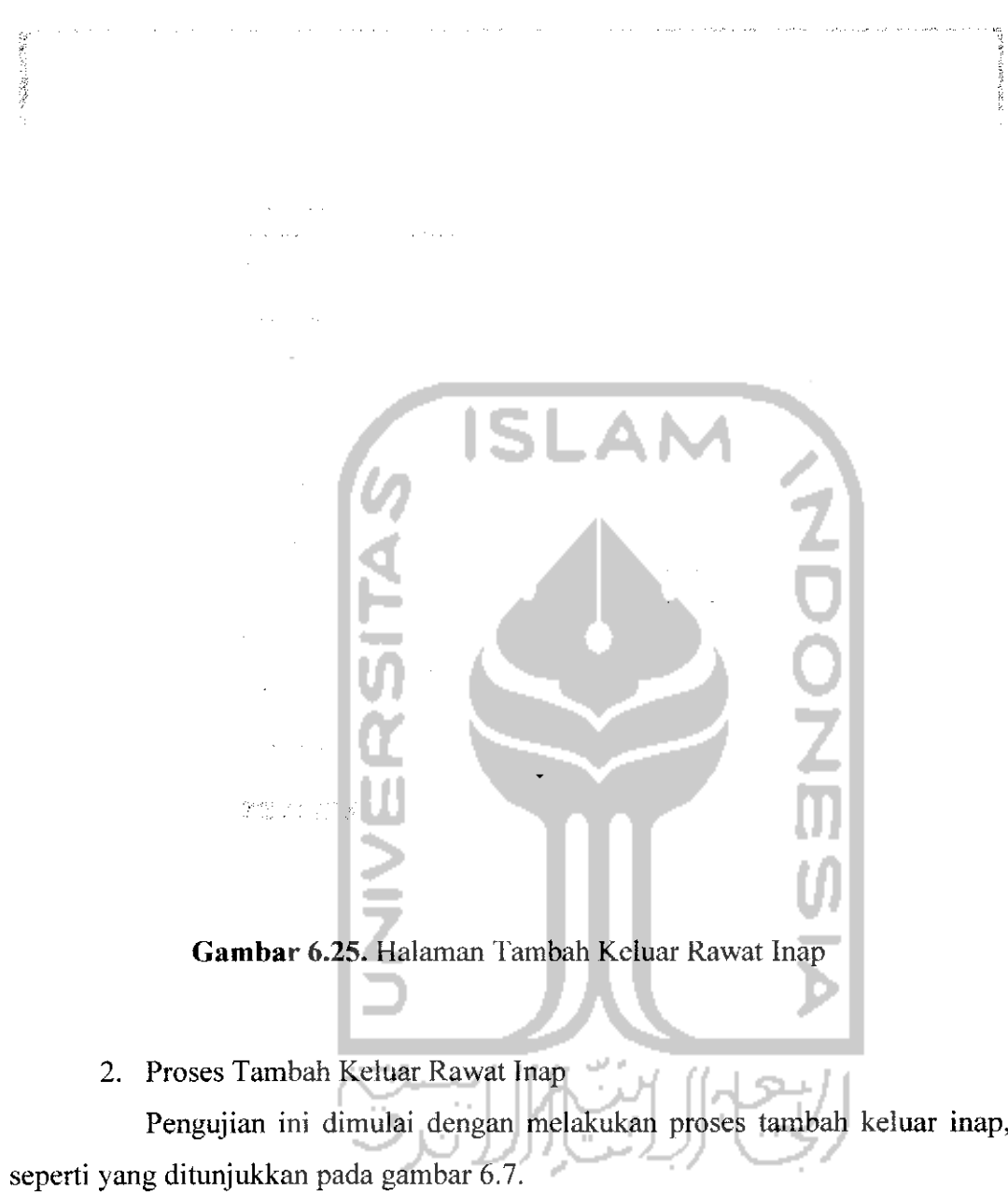

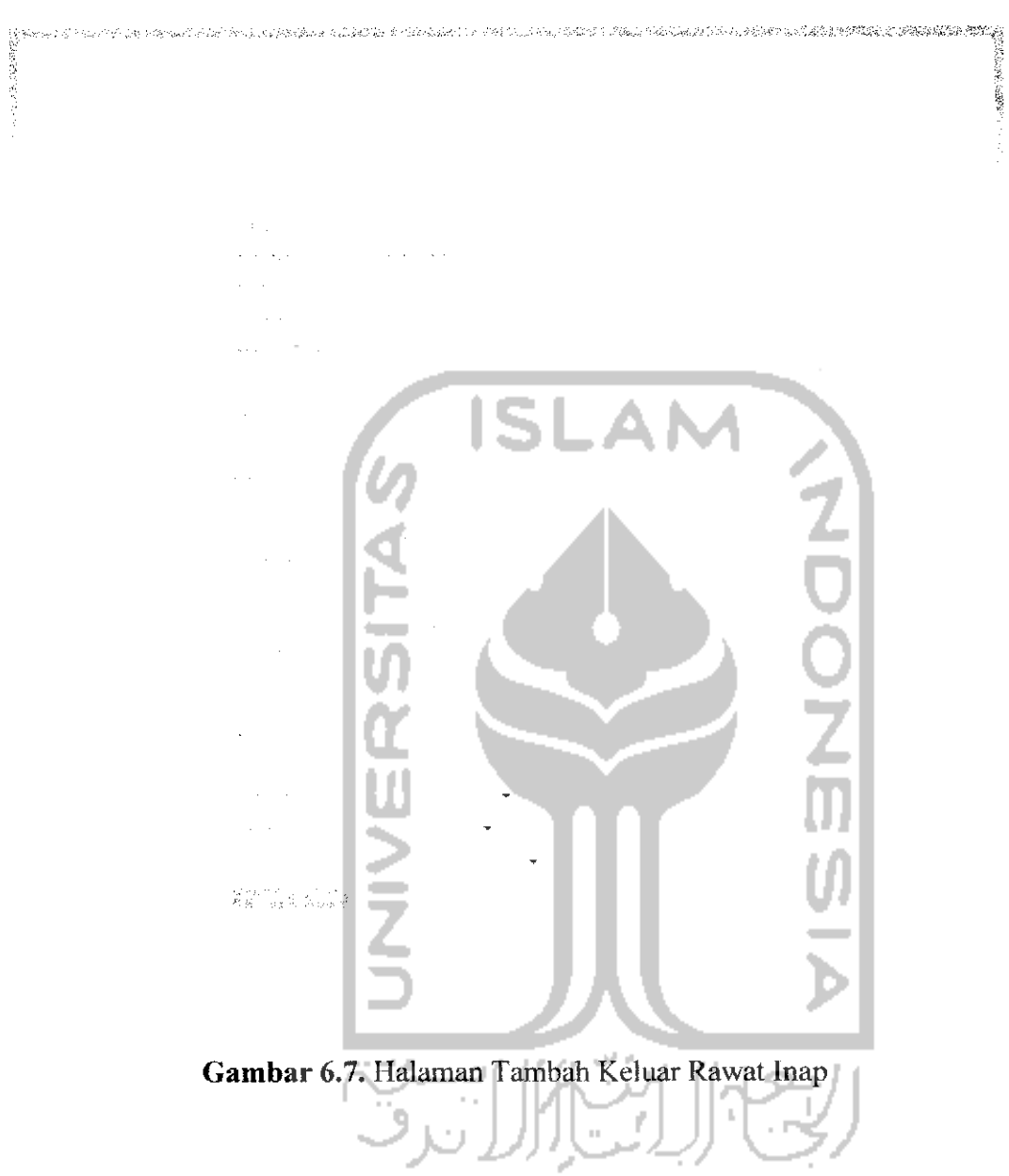

Hasil dari melakukan proses tambah pengantar rawat inap dan tambah keluar rawat inap adalah secara otomatis pada halaman resume inap akan mengambil data dari pengantar rawat inap dan juga keluar rawat inap.

# 3. Proses Lihat Resume Inap

Tampilan Resume Inap seorang pasien ditunjukkan oleh gambar 6.8.

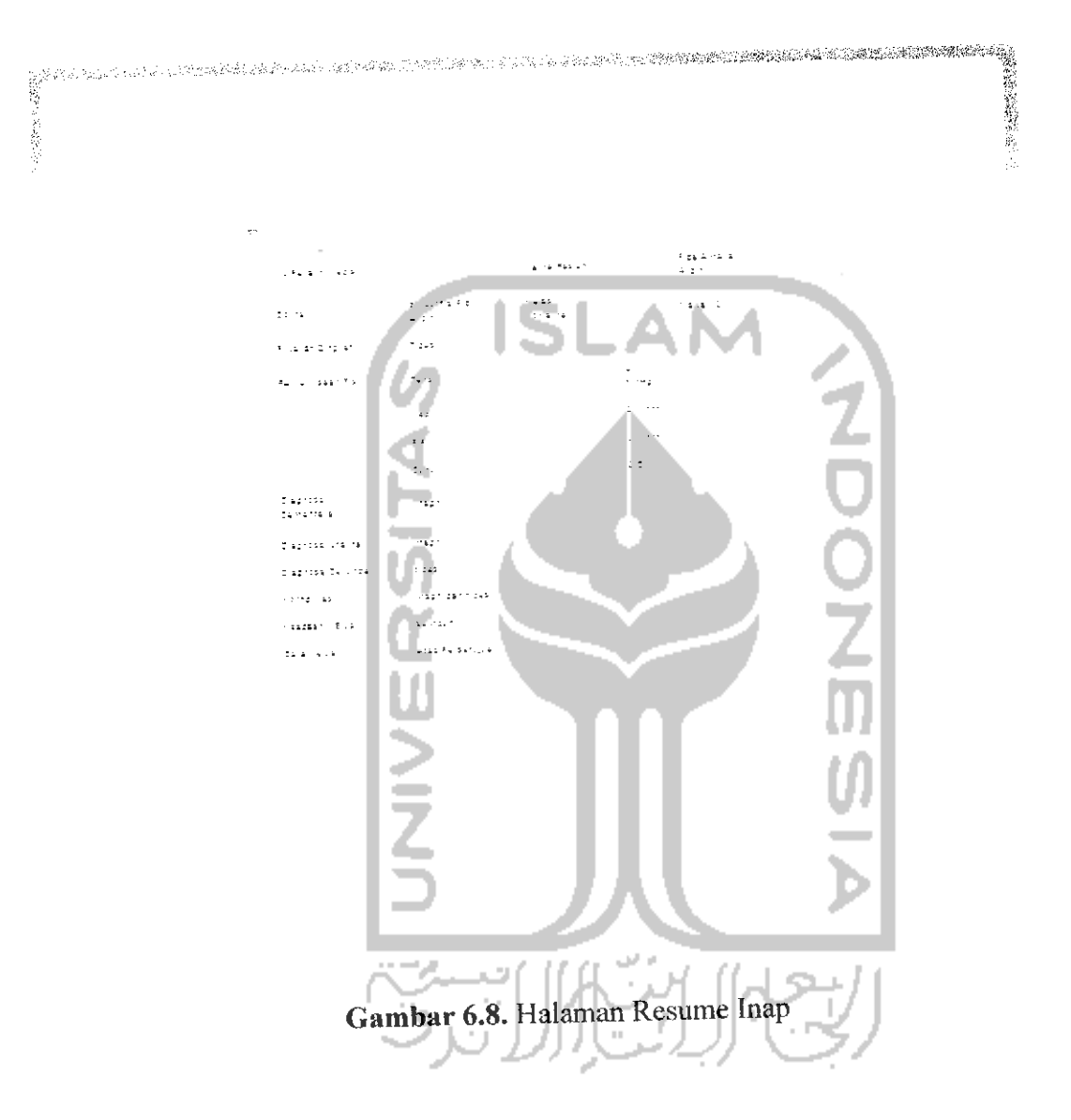

# 6.1.4. Proses Rujukan Pasien

1. Proses Pemilihan Rumah Sakit Tujuan

Pengujian ini dimulai dengan melakukan proses pemilihan rumah sakit tujuan, dimana sebelumnya sudah dipilih pasien mana yang akan dirujuk. Proses pemilihan rumah sakit ditunjukkan pada gambar 6.9.

PKU Temanggung **RSU Bantul** RSUYogjakarti

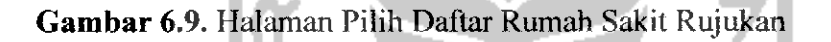

Hasil dari melakukan proses pemilihan rumah sakit ini adalah sistem akan menampilkan **form** untuk mengsisikan data rujukan sesuai dengan rumah sakit tujuan yang sudah dipilih sebelumnya.

### 2. Proses Penambahan Data Rujukan

Ø

Pengujian ini dilakukan setelah pengguna memilih rumah sakit tujuan rujukan, kemudian oleh sistem akan ditampilkan halaman untuk mengsisi data rujukan pasien sesuai dengan rumah sakit tujuan yang sudah dipilih sebelumnya oleh pengguna. Tampilan proses penambahan data rujukan ditunjukkan pada gambar 6.10.

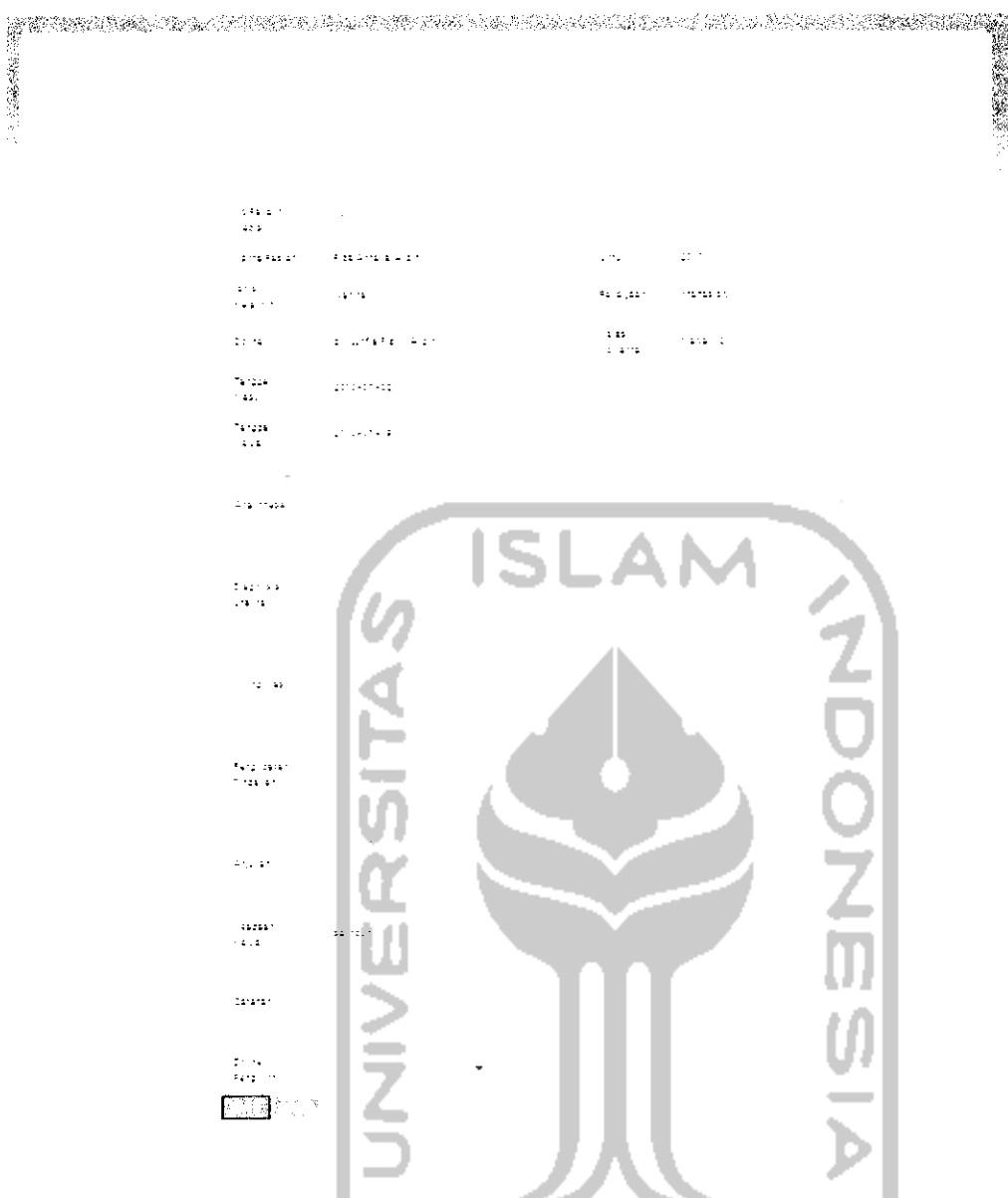

*Gambar 6.10.* Halaman Tambah Data Rujukan

Hasil dari proses penambahan data rujukan adalah, data yang ditambahkan tadi akan masuk ke tabel rujukan pada database rumah sakit pengirim dan tabel kiriman pada rumah sakit tujuan.

Apabila dalam pengisian data rujukan dilakukan dengan benar, maka akan muncul pesan seperti yang ditunjukkan pada gambar 6.11.

# Data Anda Berhasil Dikirim...

*Gambar 6.11.* Pesan Penambahan Data Rujukan Berhasil

3. Proses Lihat Rujukan di Rumah Sakit Pengirim

*142*

Pada tampilan rujukan inap ini, terdapat status sudah proses dan belum proses. Sudah proses adalah apabila rujukan yang tadi dikirim telah diterima oleh rumah sakit tujuan. Tampilan rujukan seorang pasien ditunjukkan oleh gambar 6.12.

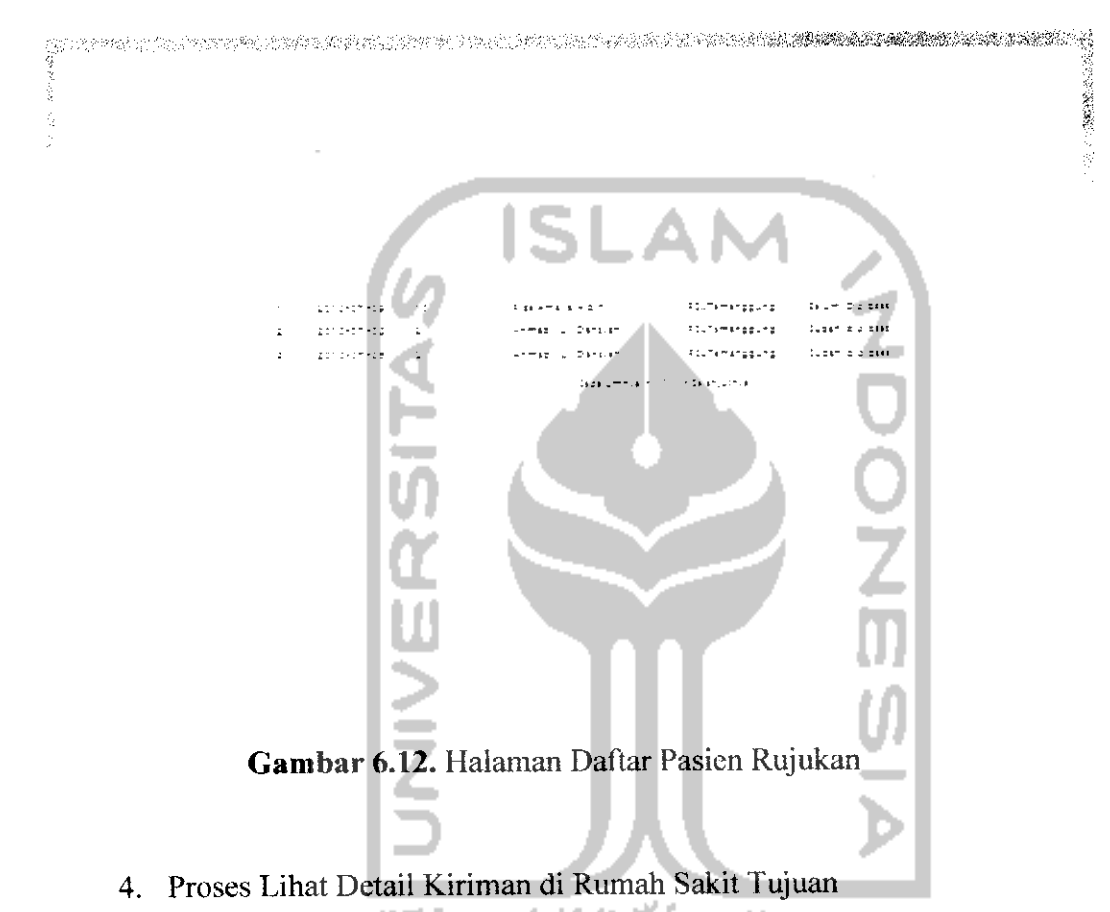

Pengujian ini dilakukan dengan melihat detail data kiriman pasien, pada halaman detail pasien ini, pengguna dapat melihat secara detail data kiriman seorang pasien, seperti yang ditunjukkan padagambar 6.13.

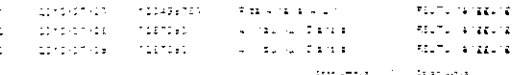

*Gambar 6.13.* Halaman Daftar Pasien Kiriman

Status menunjukkan keterangan apabila pasien tersebut diterima, maka status proses pada kiriman ini akan berubah menjadi sudah proses, sedangkan apabila ditolak makan status proses akan tetap belum diproses.

5. Proses Terima Pasien Kiriman

**STARF SHOPPER STARF** 

Pada halaman ini, pengguna dapat menentukan apakah pasien tersebut akan diterima atau ditolak, seperti yang ditunjukkan pada gambar 6.14.

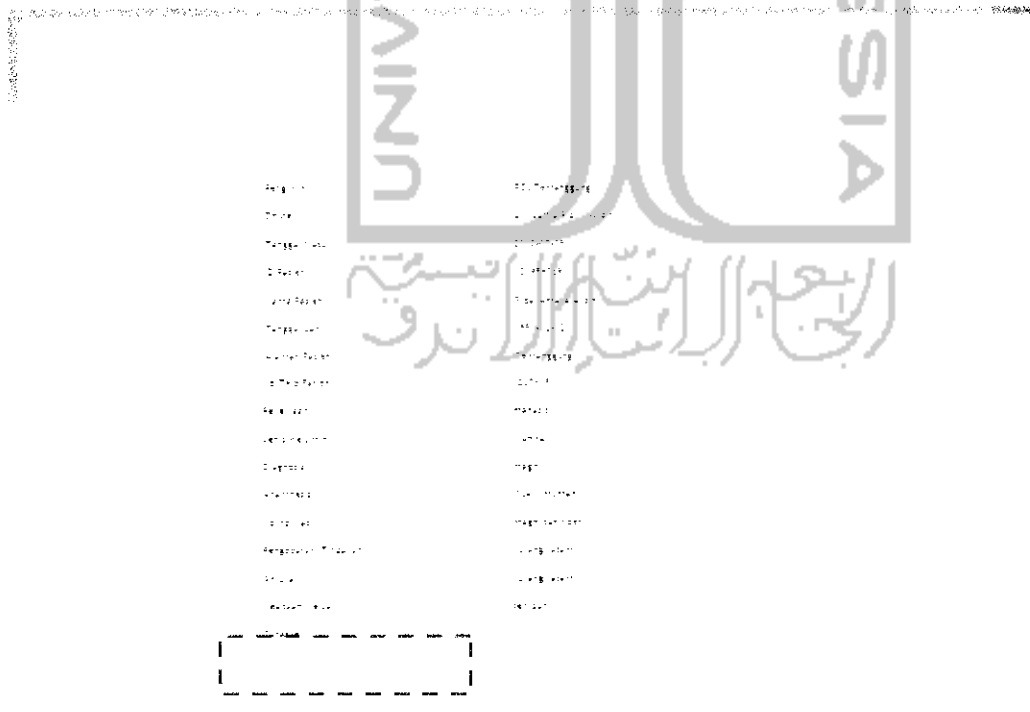

*Gambar 6.14.* Halaman Proses Terima Pasien Kiriman

144

1999年10月

### 6. Proses Terima Pasien Rujukan

地域地域地域

Pengujian ini dilakukan saat pasien kiriman telah diterima. Pada halaman ini prosesnya sama dengan pendaftaran pasien. Pengguna akan menambahkan data diri seorang pasien apabila data dari rumah sakit asal belum lengkap, seperti yang ditunjukkan pada gambar 6.15.

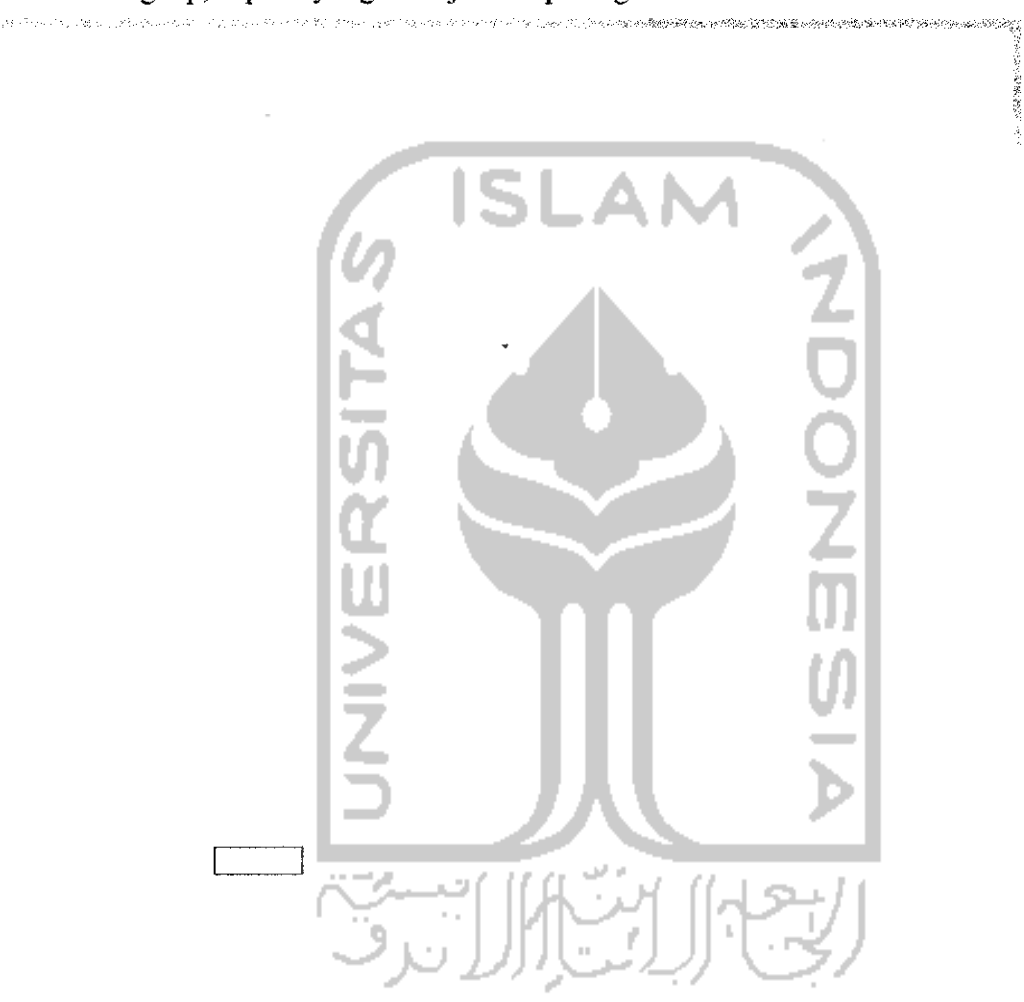

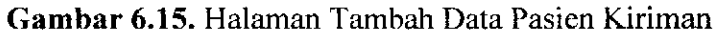

Apabila pasien kiriman diterima dan pengisian data pasien dilakukan dengan benar, maka akan muncul pesan seperti yang ditunjukkan pada gambar 6.16.

## Data Anda Berhasil Diproses,..

*Gambar 6.16.* Pesan Proses Diterima Pasien Kiriman

#### *6.2. Pengujian Tidak Normal*

Pengujian tidak normal dilakukan dengan menjalankan perangkat lunak dengan data yang tidak sesuai dengan ketentuan dan data yang dibutuhkan, sehingga akan memunculkan pesan kesalahan yang memberitahukan kepada pengguna agar menjalankan **sistem** sesuai dengan ketentuan dan data yang dibutuhkan.

#### 6.2.1. Penanganan Kesalahan **Input** Data Kosong

Penanganan kesalahan input ini dilakukan untuk menangkap setiap kesalahan yang terjadi ketika salah **satufield** pada **form** isian data kosong. Contoh penanganan kesalahan **input** terdapat pada proses tambah dan ubah. Jika ada salah satu field yang kosong, maka akan muncul pesan kesalahan seperti yang terlihat pada gambar 6.17..

> jNL Data Anda Gagat Ditambahkan, Data yang Anda Tambahkan Beium Lengkap.,.

*Gambar* 6.26. Pesan Kesalahan **Input** Data Kosong

#### 6.2.2. Penanganan Kesalahan **Input** Id Pasien Sama

Penanganan kesalahan input ini dilakukan untuk menangkap setiap kesalahan yang terjadi ketika proses tambah pasien. Jika pengguna memasukkan id pasien yang sebelumnya sudah tersimpan atau terdaftar pada sistem informasi rekam medis ini ,maka akan muncul pesan kesalahan seperti yang terlihat pada gambar 6.18.

> $\sum\limits$ Data Anda Gagal Ditambahkan, id pasien yang anda tambahkan sudah terdaftar,,.

*Gambar 6.18.* Pesan Kesalahan **Input** Id Pasien Sama

6.2.3. Penanganan Kesalahan **Input** No Kamar yang Sama

Penanganan kesalahan input ini dilakukan untuk menangkap setiap kesalahan yang terjadi ketika proses tambah kamar. Jika pengguna memasukkan no kamar yang sebelumnya sudah tersimpan pada sistem informasi rekam medis ini ,maka akan muncul pesan kesalahan seperti yang terlihat pada gambar 6.19.

> Data Anda Gagal Ditambahkan, No Kamar Yang Anda Tambahkan Sudah Ada...

*Gambar 6.19.* Pesan Kesalahan **Input**No Kamar yang Sama

6.2.4. Penanganan Kesalahan **Input** Jumlah Kamar Lebih Besar Dari yang Ditentukan

Penanganan kesalahan input ini dilakukan untuk menangkap setiap kesalahan yang terjadi ketika proses penambahan kamar. Jika pengguna memasukkan no kamar melebihi dari jumlah kamar yang telah ditentukan, maka akan muncul pesan kesalahan seperti yang terlihat pada gambar 6.20.

Data Anda Gagal Ditambahkan,

Jumlah Kamar Melebihi Jumlah Maksimal...

*Gambar 6.20.* Pesan Kesalahan **Input**Jumlah Kamar Lebih Besar Dari yang  $\cup$  Ditentukan  $\cup$ 

6.2.5. Penanganan Kesalahan **Input** Data Tidak Sesuai dengan Format

Penanganan kesalahan input ini dilakukan untuk menangkap setiap kesalahan yang terjadi ketika salah satu**field**sudah diberi format tertentu. Contoh penanganan kesalahan **input** terdapat pada proses berikut.

#### 1. Proses Penambahan dan Ubah Pasien

Dalam Proses penambahan dan ubah pasien akan muncul pesan kesalahan apabila menambahkan data nomor telephone dengan huruf alfhabet. Pesan kesalahan yang muncul ditunjukkan pada gambar 6.21.

> Data Anda Gagal Ditambahkan, Format No Telepon yang Anda Tambahkan Salah...

#### **Gambar 6.21. Pesan Kesalahan Input No Telephone**

148

2. Proses Penambahan dan Ubah **Vital Sign**

Dalam Proses penambahan dan ubah **vital sign** akan muncul pesan kesalahan apabila menambahkan data **vital sign** dengan huruf alfhabet. Pesan kesalahan yang muncul ditunjukkan pada gambar 6.22.

 $\bigcap$  Data Anda Gagal Ditambahkan,  $\qquad$ 

Format Angka yang Anda Tambahkan Salah...

*Gambar 6.22.* Pesan Kesalahan Input Angka

### *6.3. Pengujian Terhadap Pengguna Sistem*

Hasil dari pengujian sistem pada karyawan dirumah sakit adalah dijelaskan pada tabel 6.1 berikut. **Tabel 6.1.** Tabel Hasil Pengujian Pengguna

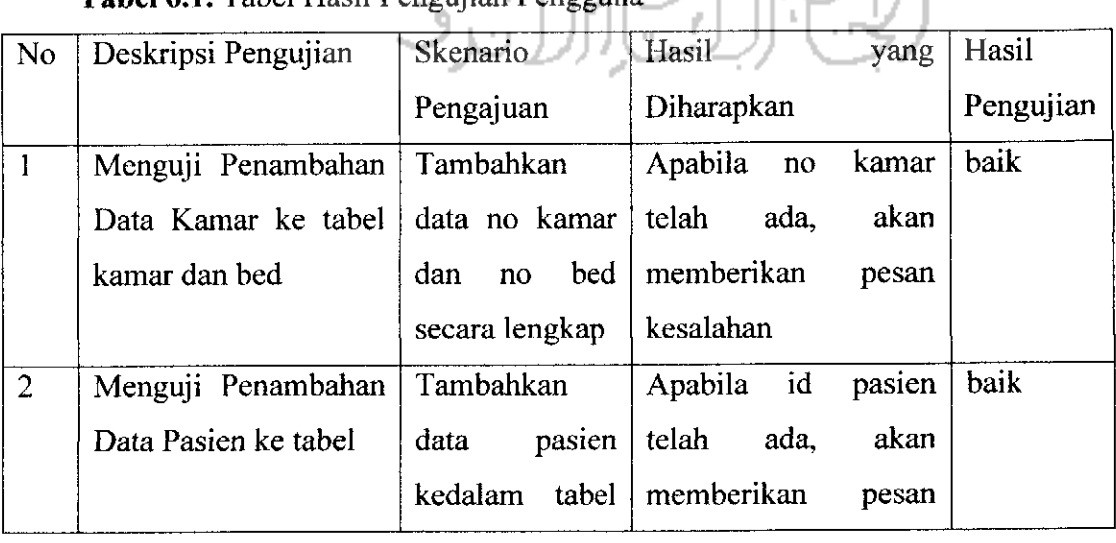

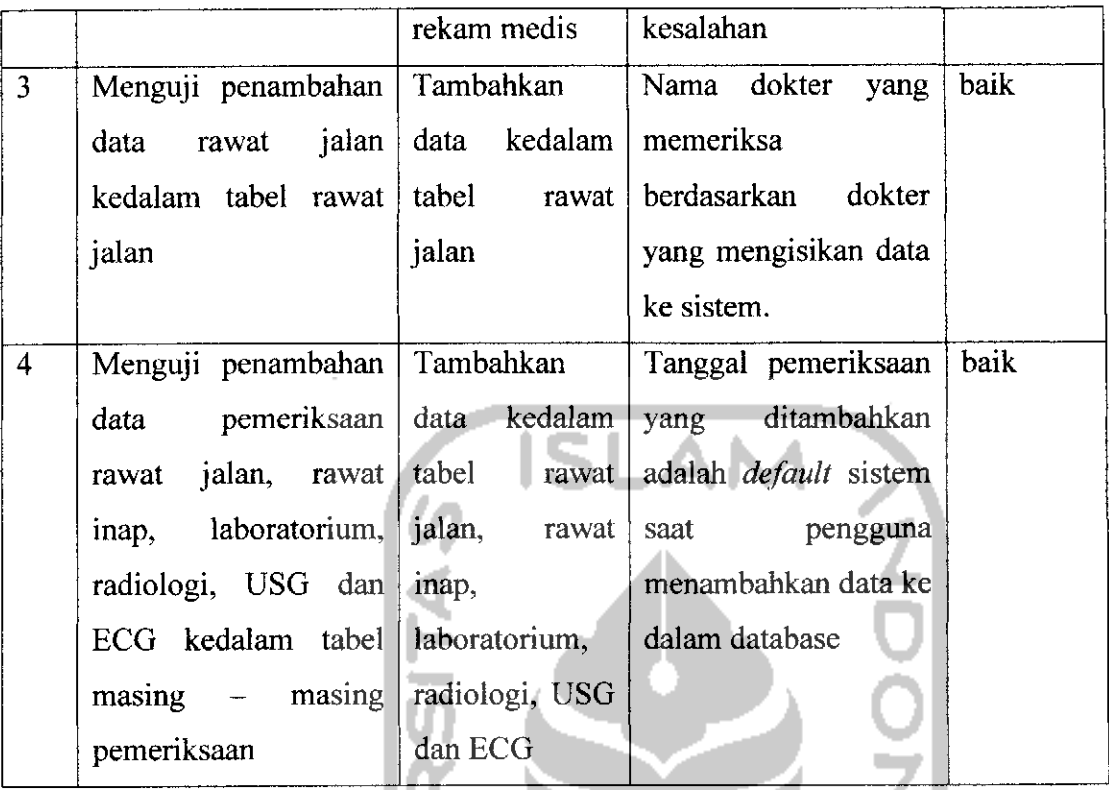

### *6.4. Kelebihan dan Kekurangan Perangkat Lunak*

Perlu disadari bahwa dalam membangun sebuah **sistem** perangkat lunak tentu ada kelebihan dan kekurangan. Dalam membangun Sistem Informasi Rekam Medis ini juga tak lepas dari kelebihan dan kekurangan.

6.4.1. Kelebihan Sistem Informasi Rekam Medis

Kelebihan yang dimiliki oleh Sistem Informasi Rekam Medis ini adalah sebagai berikut.

- 1. Data hasil pemeriksaan pasien dapat disimpan secara baik, sehingga dokter, perawat bahkan pasien dapat melihat hasil pemeriksaan pasien.
- 2. Dalam sistem ini sudah dapat memberikan pelayanan setiap pasien hanya memiliki satu no rekam medis, sehingga tidak akan ada **duplikasi** no rekam medis untuk seorang pasien.
- 3. Sistem dapat melakukan pencarian berdasarkan id pasien dan no rekam medis.
- 4. Sistem memberikan laporan hasil resume pemeriksaan pasien.
- 5. Dengan adanya **web service** sistem dapat melakukan proses rujukan pasien, baik rawat inap, hasil pemeriksaan laboratorium dan juga hasil pemeriksaan Radiologi, **USG** dan **ECG.**
- **6.** Dengan adanya **web service** sistem dapat memberikan laporan rekam medis pasien dari rumah sakit pengirim dan rumah sakit rujukan.
- 7. Sistem dapat melakukan cetak terhadap data rekam medis.

### 6.4.2. Kekurangan Sistem Informasi Rekam Medis

Kekurangan yang ada pada sistem informasi rekam medis im\* adalah laporan pada sistem informasi rekam medis hanya laporan berdasarkan pasien, sebaiknya laporan yang diberikan adalah laporan seluruh pasien yang dirawat.

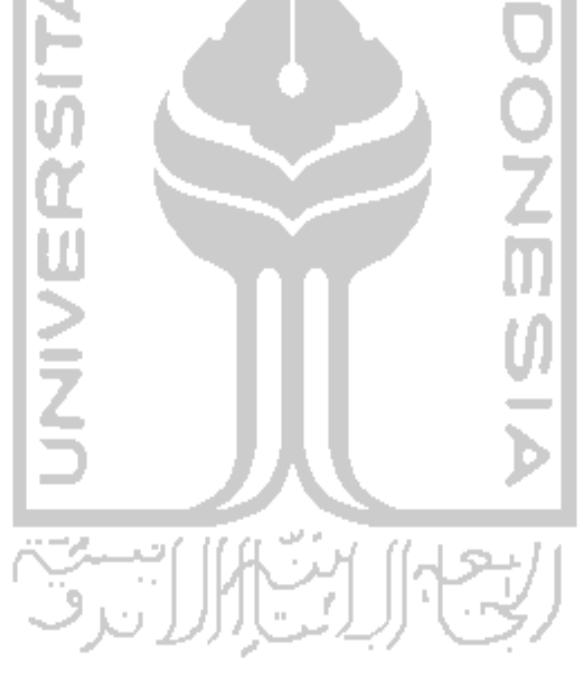